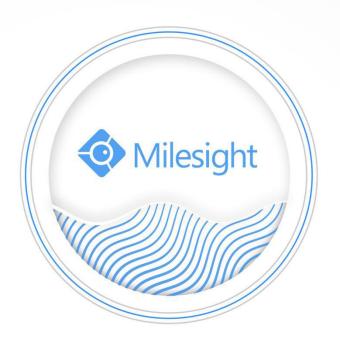

M-Sight Pro User Manual

## Contents

| Chapter I Introduction              | 1  |
|-------------------------------------|----|
| 1.1 M-Sight Pro Introduction        | 1  |
| 1.2 Key Features                    | 1  |
| Chapter II Installation             | 2  |
| 2.1 System Operating Environment    | 2  |
| 2.2 Installation Guide              | 2  |
| Chapter III Operations and Settings | 3  |
| 3.1 Login                           | 3  |
| 3.2 Menu                            | 3  |
| 3.3 Device Manager                  | 5  |
| 3.3.1 Add Device                    | 5  |
| 3.3.2 Edit Device                   | 8  |
| 3.3.3 Speed Test                    | 9  |
| 3.3.4 Delete Device                 | 9  |
| 3.4 Live View                       |    |
| 3.4.1 Start Live View               |    |
| 3.4.2 Stop Live View                |    |
| 3.4.3 Video Stream Control Panel    |    |
| 3.4.4 PTZ Control Panel             |    |
| 3.4.5 View Favorites                |    |
| 3.5 Playback                        |    |
| 3.5.1 Start Playback                |    |
| 3.5.2 Transcoding                   |    |
| 3.5.3 Stop Playback                 |    |
| 3.6 File Manager                    |    |
| 3.6.1 File Preview                  |    |
| 3.6.2 Batch Management of the Files |    |
| 3.7 Alarm Message                   |    |
| 3.8 General                         |    |
| 3.8.1 New Message Inform            |    |
| 3.8.3 Video Performance             |    |
| 3.8.4 Remember Last Play            |    |
| 3.8.5 Alarm Push Interval           |    |
| 3.8.6 Image Ratio                   |    |
| 3.8.7 Alarm Video Push              |    |
| 3.8.8 Mobile Network Reminder       |    |
| 3.8.9 Show Stream Information       |    |
| 3.8.10 TCP                          |    |
| 3.8.11 Help                         |    |
| 3.8.12 About                        |    |
| 3.9 About device                    | 32 |
| Chapter IV Service                  | 34 |
|                                     |    |

## **Chapter I Introduction**

### 1.1 M-Sight Pro Introduction

The M-Sight Pro App provides a powerful mobile surveillance tool that enhances security by providing administrators flexibility to monitor the live video from the network cameras and NVRs via wireless network. It's a video management system that works with the network cameras and NVRs to provide video monitoring. The interface is simple and intuitive, with easy access to most functions, such as viewing live video, playback the recorded videos.

This user manual describes how to use and manage the M-Sight Pro in your networking environment. Some knowledge of networking environments would be beneficial to the reader. If you have any technical problems, please contact us.

### 1.2 Key Features

- Support simultaneously managing network camera and Milesight NVR
- ♦ Support customized stream parameters
- Support scanning QR code to get a remote view via P2P
- ♦ Support Transcoding to get better playback performance
- ♦ Support alarm video push notification
- ♦ Support 1/4/9/16 screen layouts for up to 64 channels displaying
- ♦ Support 1/4 screen layouts for up to 4 channels playback
- Support to playback with SD card files and HDD files
- ♦ Support image capture/video recording functions
- ♦ File management
- ♦ H.265/H.264/MJPEG/MPEG-4 video compression
- ♦ Support dual stream
- Support iOS and Android handheld device
- ♦ Support WIFI/3G/4G network

www.milesight.com

# **Chapter II Installation**

## 2.1 System Operating Environment

iOS: iOS 8.0 or above.

Android: Android 4.0 or above.

#### 2.2 Installation Guide

iOS: Download the app from the App Store and install it directly.

Android: Download the app from the Google Play and install it directly.

Or you can download the app from our website: <a href="http://www.milesight.com/product/MS">http://www.milesight.com/product/MS</a> APP.asp

For Android system, another link is also available for you:

http://www.milesight.com/support/download.asp#software\_jump

www.milesight.com

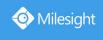

# **Chapter III Operations and Settings**

## 3.1 Login

Click the icon 'open M-Sight Pro, it will pop up the window:

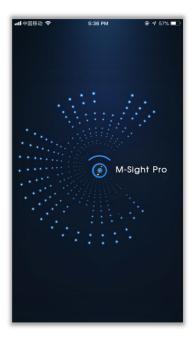

After login, the Live View interface will show up:

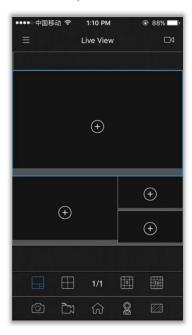

## 3.2 Menu

Click the button or slide the title to right to pop the menu:

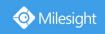

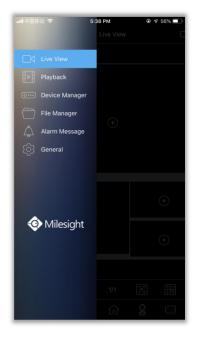

What's more, you can operate the APP if you turn the mobile device from vertical to horizontal orientation. Just click the button or slide from left to right to pop up the menu.

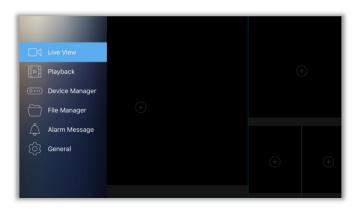

You can choose the Live View/ Playback/ Device Manager/ File Manager/ Alarm Message/ General here. Details are as the following table:

| Icons            | Descriptions                                                   |
|------------------|----------------------------------------------------------------|
| Live View        | View live video                                                |
| Playback         | Playback the recorded videos on SD card and hard disk remotely |
| O Device Manager | Add/Delete/Edit cameras and NVRs                               |
| File Manager     | Manage the image and video you operated in mobile device       |
| Alarm Message    | Check alarm messages that pushed to your mobile device         |

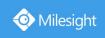

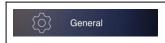

Make settings for the system

## 3.3 Device Manager

#### 3.3.1 Add Device

#### 1. Manual Adding

(1) Add Camera

**Step 1:** On the Device Manager interface, click ' and select Add Camera.

**Step 2:** Click ' ▼ ' to select the register type including IP/Domain and P2P.

IP/Domain: Adding devices via IP or Domain.

**P2P:** It's suitable for internet environment, and you need to input the MAC address of the device (You can input the MAC address manually or click ' to scan the bar code on the shell of the device or QR code on web page directly).

**Step 3:** Input the required information (admin/ms1234 for default user name and password), and click ' to save device information.

(1) IP/Domain:

E.g.:

IP: 192.168.8.150

Port: 80

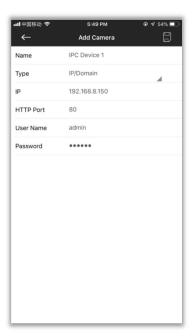

2 **P2P**:

**E.g.:** 

MAC: 1CC3162000EF

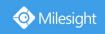

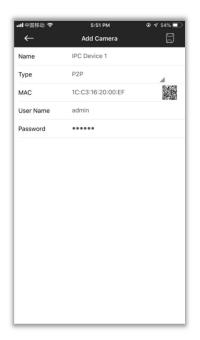

# Note:

- 1) About P2P, you need to contact with Milesight to register your network camera first, otherwise it will be failed to connect.
- ② Before connecting P2P, please make sure that the camera is able to connect to the Internet.
- (2) Add NVR
- **Step 1:** On the Device Manager interface, click and select Add NVR.
- **Step 2:** Click ' ▼ ' to select the register type including IP/Domain and P2P.

IP/Domain: Adding device via IP or Domain.

**P2P:** It's suitable for Internet environment, and you need to input the MAC address of device (You can input the MAC address manually or scan the QR code on web page or monitor directly).

**Step 3:** Input the required information (admin/ms1234 for default user name and password), and click ' to save device information.

① IP/Domain

E.g.:

IP: 192.168.7.101

Port: 80

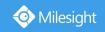

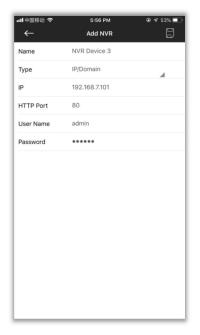

Note: Default port is 80.

② P2P:

**E.g.**:

MAC: 1C:C3:16:0A:1D:D2

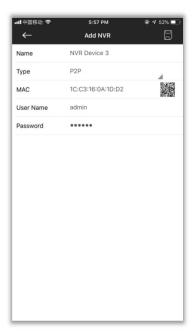

# Note:

- 1 About P2P, you need to upgrade your NVR to latest firmware version and enable P2P on the NVR web or monitor, otherwise it will connect failed.
- ② Before connecting P2P, please make sure that the NVR is able to connect to the Internet.

#### 3. Adding Device by Scanning QR code

It will be much convenient if you add device via P2P by scanning QR code.

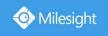

- Step 1: Click ' and select Scan QR Code;
- **Step 2:** Use your mobile device to scan the QR code which is on web page or monitor of device.
- **Step 3:** It will skip to Add Camera or Add NVR interface automatically after you scanning QR code successfully, then input the user name and password and click save.

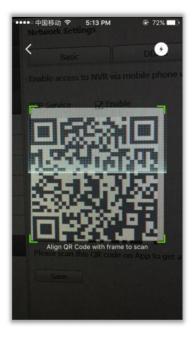

#### 3.3.2 Edit Device

**Step1:** Click ' which is on the right of device, then it will jump to Edit Device interface.

Step2: Click the information you want to edit and click ' after editing. Or click ' to quit.

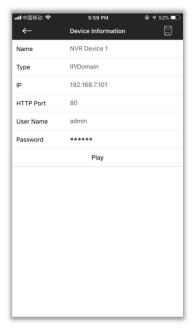

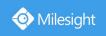

# Note:

- (1) Click ' o clear selected column.
- ② You can't change the "Type" of the device.
- 3 Click 'Play' to view live video of device directly.

## 3.3.3 Speed Test

Enter Edit Device interface, and then click 'Speed Test' to check delay time and uploading bandwidth of the NVR added by P2P.

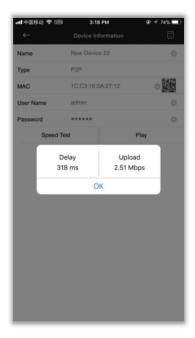

# Note:

- 1 For 'Speed Test' option, NVR's firmware version should be V7x.8.0.5 or above.
- ② Only iOS M-Sight Pro supports this option currently.

#### 3.3.4 Delete Device

#### 1. Delete Single Device

On the Device Manager interface, slide the device you want to delete to left, and it will pop up the button 'Delete'. Then click it to delete device. Or you can click any other place to cancel it.

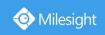

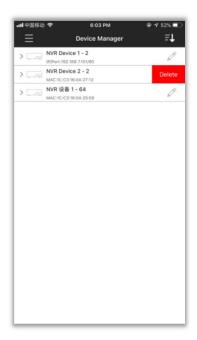

#### 2. Batch Deleting

- Step 1: Click ' and select Batch Deletion or you can long press any device to enter Batch Deletion interface;
- Step 2: Select devices you want to delete (you can click 'E' to select all device) and click 'I', the warning will pop up to ask you "Are you sure to delete", then click YES to delete selected devices.

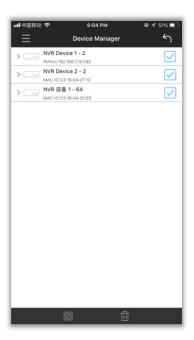

#### 3.4 Live View

#### 3.4.1 Start Live View

Method 1: Click ' on Live View to enter the Device List interface, select device(s) which can be

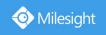

up to 64-CH for live view.

Method 2: Click ' on Live View to enter the Device List interface, select 1-CH for live view.

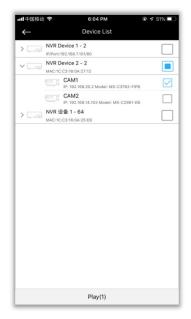

Refer to the following descriptions about icons on the Camera List interface.

| Icons    | Descriptions                   |
|----------|--------------------------------|
|          | Main menu                      |
| <b>←</b> | Back to Live View interface    |
|          | Network Camera/NVR             |
| V/>      | Expand/Collapse list           |
|          | Select device(s) for live view |

Click Play to back to Live View interface.

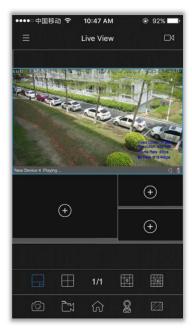

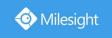

Refer to the following descriptions about icons on the Live View interface.

| Icons                   | Descriptions                    |
|-------------------------|---------------------------------|
|                         | Main menu                       |
|                         | Enter the Device List interface |
| +                       | Add 1-CH for live view          |
|                         | 4/4/9/16 screen layouts         |
|                         | Snapshot                        |
|                         | Record                          |
| $\hat{\omega}$          | Toolbar                         |
|                         | PTZ control panel               |
|                         | Video stream control panel      |
| $\oplus_{\mathbb{Q}}$   | Digital zoom                    |
| <b>a</b>                | Speaker                         |
|                         | Microphone                      |
| $\stackrel{\sim}{\sim}$ | View Favorites                  |
| - Cx                    | Start/Stop live view            |

# Note:

- ① Double-click any window to enter full screen mode.
- 2 In multi-screen mode, you can change the position of window by dragging and dropping it.

## 3.4.2 Stop Live View

Stop all live views: Click 'to pop up the hidden toolbar and select 'to stop live view for all channels.

Stop single live view: Drag the window until 'shows up on the top of the screen. Drag the window to it until it changes to 'shows up on the top of the top of the screen. Drag the window to it until it changes to 'shows up on the top of the screen.

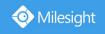

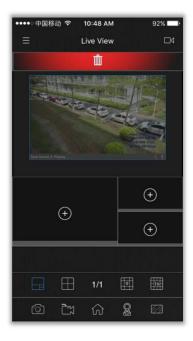

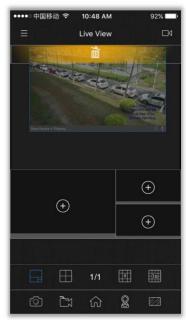

### 3.4.3 Video Stream Control Panel

There are two video streams available including Primary and Secondary, and you can customize the parameters including frame size, frame rate, bit rate, I-frame interval and smart stream of video stream by clicking Custom.

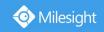

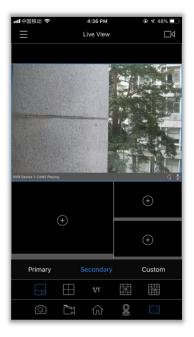

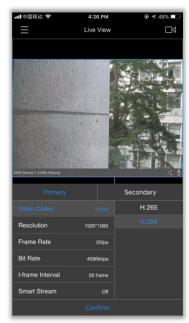

Note: If the video is not smooth enough, please try to decrease bit rate and I-frame interval of camera.

## 3.4.4 PTZ Control Panel

Click ' to expand the PTZ control panel.

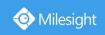

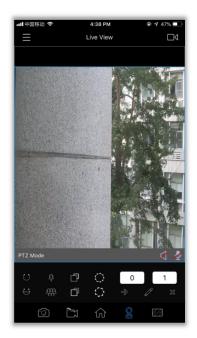

Refer to the following descriptions about icons on PTZ control panel.

| Icons           | Descriptions         |
|-----------------|----------------------|
| $\cup_{\prime}$ | Start/Stop auto scan |
| <b> </b>        | Zoom+/Zoom-          |
|                 | Focus+/Focus-        |
| \$/\$           | Iris+/Iris-          |
| $\Rightarrow$   | Call preset          |
|                 | Set preset           |
| $\approx$       | Delete preset        |

# Note:

- ① 99 presets(01~99) are supported.
- ② Slide up and down on the " 0 0 0 " to select preset point.

### 3.4.5 View Favorites

View Favorites is the function that you can save current screen layouts and all channels which are playing. Click 'to expand the View Favorites control panel.

15

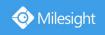

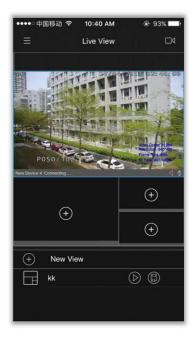

Refer to the following descriptions about icons on View Favorites control panel.

| Icons      | Descriptions                |
|------------|-----------------------------|
| +          | Add view                    |
|            | Screen layouts of Favorites |
| $\bigcirc$ | Play favorite view          |
|            | Edit view                   |

**Rename Favorites:** Long press the Favorites and a window will pop up, input the new name of Favorites and click OK.

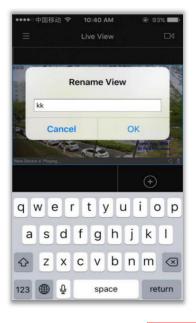

16

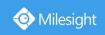

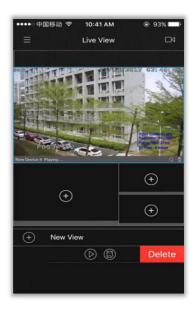

## 3.5 Playback

### 3.5.1 Start Playback

**Method 1:** Click ' on Playback to enter Playback interface and select up to 4-CH for playback.

Method 2: Click ' on Playback to enter Playback interface and select 1-CH for playback.

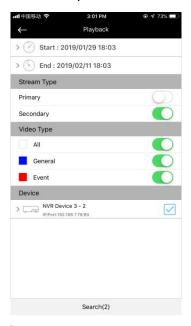

Refer to the following descriptions about icons on Device List interface.

| Icons    | Descriptions                                     |
|----------|--------------------------------------------------|
| <b>←</b> | Back to Playback interface                       |
| (%)      | Set the beginning and end time of recorded video |

There are some settings you should make before starting playback.

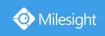

- 1) Set the start time and end time of the recorded videos.
- ② Select Stream Type of recorded video, it includes Primary and Secondary (Secondary by default).
- 3 Click ' ' to choose the Video Type including All, General and Event.
- 4 Select devices you want to playback.
- (5) Click Search to search video.

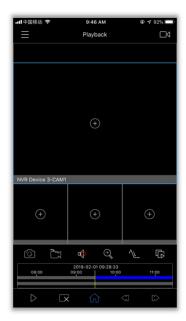

Refer to the following descriptions about icons on Playback interface.

| Icons                         | Descriptions                          |
|-------------------------------|---------------------------------------|
|                               | Main menu                             |
|                               | Enter the Device List interface       |
| $\triangleright_{i}$          | Start/Pause playback                  |
| $\square \times$              | Stop playback of the selected channel |
|                               | Toolbar                               |
| $\langle \mathcal{N} \rangle$ | Decrease the play speed               |
|                               | Increase the play speed               |
|                               | Snapshot                              |
|                               | Record                                |
|                               | Speaker                               |
| $\oplus$                      | Digital zoom                          |
| <u>^i</u>                     | Transcoding                           |
| Q                             | Start/Stop playback                   |

www.milesight.com

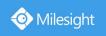

# Note:

- 1) All channels' playback are asynchronously, each channel has it's own time bar.
- 2 You can drag the time bar to adjust the playback time.
- 3 Double-click any window to enter full screen mode.
- 4 You can change the position of channel by dragging it.
- 5 The time between the start time and end time can't be longer than one month.

### 3.5.2 Transcoding

Transcoding aims to transcode the recorded stream into a smaller one, reducing the network load and providing better playback performance.

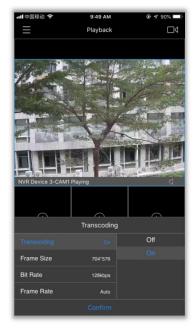

After successfully search out or play video, select the channel you want to transcoding and Click

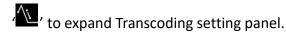

Then, set Transcoding, Frame Size, Bitrate and Frame Rate according to the network situation. The worse network situation, the lower transcoding parameter should be.

At last, click Confirm to make transcoding take effect.

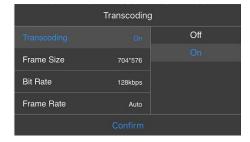

### 3.5.3 Stop Playback

**Method 1:** Click ' to stop playback of the selected channel. Or click ' and select ' to stop playback of all channels.

www.milesight.com

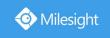

Method 2: Drag the window until ' shows up on the top of the screen.

Drag the window to it until it changes to ' , then release the window.

## 3.6 File Manager

#### 3.6.1 File Preview

Click the picture or video to view the file in full screen.

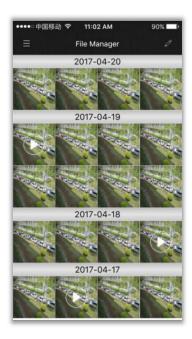

Refer to the following descriptions about icons on full screen.

| Icons                | Descriptions                                          |
|----------------------|-------------------------------------------------------|
| <b>←</b>             | Exit full screen                                      |
|                      | Delete picture or video                               |
| D                    | Play video                                            |
| $\triangleright$ /II | Play/Pause                                            |
| O                    | Capture a screenshot while playing (Only for Android) |
| $\approx$            | Decrease play speed                                   |
|                      | Increase play speed                                   |

On preview mode, click ' to open more files, slide the thumbnail line to view more. (Only for Android.)

www.milesight.com

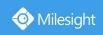

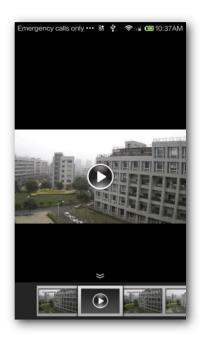

### 3.6.2 Batch Management of the Files

Click ' ' to enter Batch Management interface.

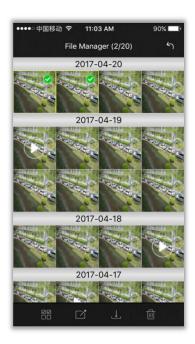

Batch Deleting: Select the file you want to delete or click ' to select all. Click ' to delete.

Batch Export: Select the file you want to export or click 'land' to select all, and click 'land' to export the selected file to any application you need;

**Batch Saving:** Select the file or click ' to select all, and click ' to save the selected files to local device (Only for iOS).

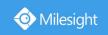

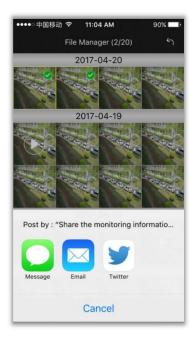

# Note:

- 1 Video can only be exported to email.
- ② For Android, you can find all snapshots and videos in your mobile gallery, so you don't have to save them into mobile again.

### 3.7 Alarm Message

In order to check alarm messages on time, you can set device to push the alarm message to your mobile device and you can check alarm messages which received by your mobile device.

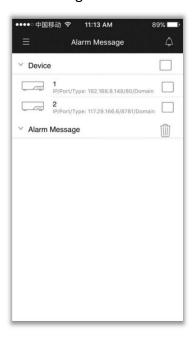

Open Alarm Push: Click ' to enter Alarm Push interface, and click ' to open alarm push for the device you want to get the alarm messages.

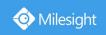

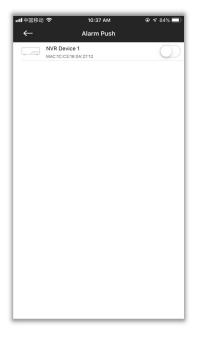

**Check Alarm Messages:** On Alarm Message interface, click ' ' to select devices, then the alarm messages that it pushed will be shown as below.

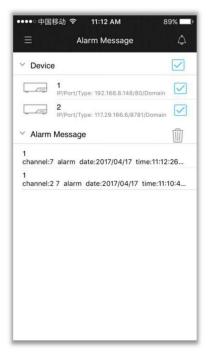

**Alarm Video Push:** Click the alarm messages shown on Alarm Message interface of APP or Message Notification interface of mobile device to play the record files directly.

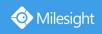

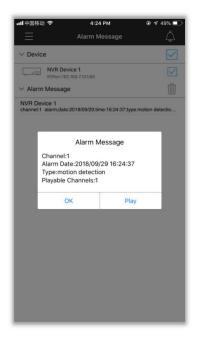

# Note:

Make sure that you have made correct settings on the NVR and mobile device so that you can get the alarm video or message on the mobile device.

① Make sure that you have made correct alarm settings and record schedule on the NVR. Step1. Enable Alarm and do alarm settings. Don't forget to edit alarm effective time.

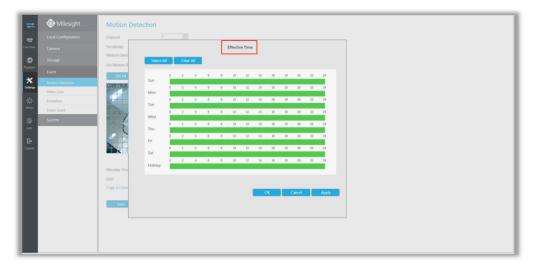

Step2. Set record schedule on Storage->Record Schedule(Only for Alarm Video Push).

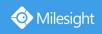

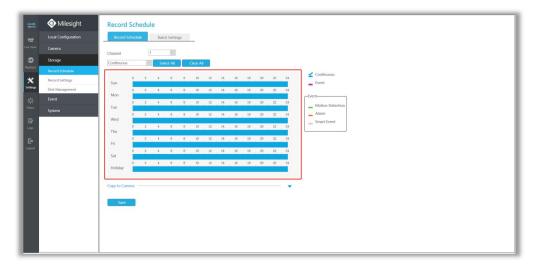

② Make sure that you have enabled push message and set push type on NVR. You can find the option in System->Network->More.

**Push Type supported:** Motion Detection, Video Loss, Region Entrance, Region Exiting, Advanced Motion Detection, Tamper Detection, Line Acrossing, Loitering and Human Detection.

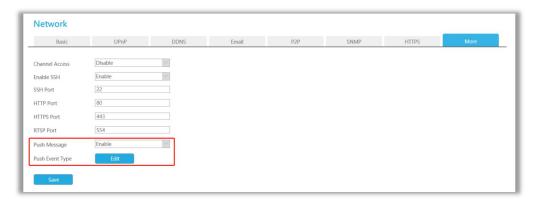

- 3 Make sure that you have enabled the information push for the APP on the mobile device (Only for iOS).
- ④ Make sure that you have enabled the Alarm Push for devices on APP.
- (5) Make sure that you have enabled the Alarm Video Push on General interface if you want to play record files by clicking the alarm messages.

### 3.8 General

On General interface, you can make some settings for M-Sight Pro.

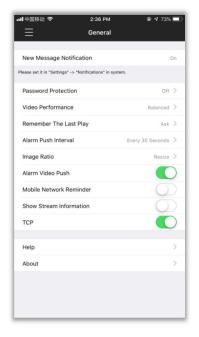

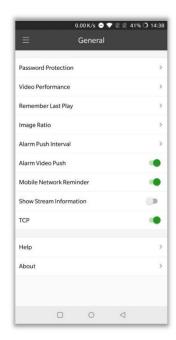

iOS Android

### 3.8.1 New Message Inform

This setting is only for iOS system. It shows the current status(Opened/Closed) that new message about the APP whether allows to be informed to your mobile device.

If the status is Closed, please set it in "Settings"->"Notifications" on mobile device.

#### 3.8.2 Password Protection

Click Password Protection to enter Password Protection interface.

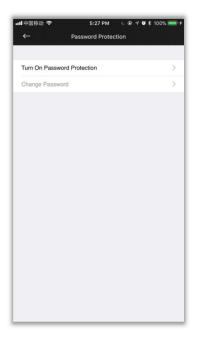

**Turn On Password Protection:** Select Turn On Password Protection. Then set the password and confirm.

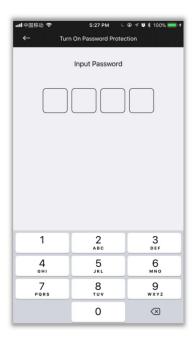

**Change Password:** If you want to change the password, select Change Password. Input the old password and the new password to finish changing password.

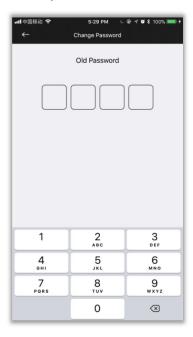

**Turn Off Password Protection:** Once you turned on password protection, then the password needs to be input it every time you log in M-Sight Pro. If you want to turn off, select Turn Off Password Protection. Then input the password to turn it off.

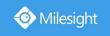

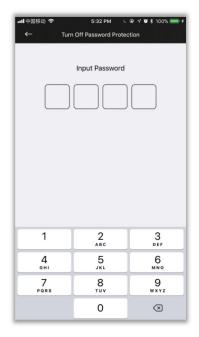

#### 3.8.3 Video Performance

Click Video Performance to select different options including Least Delay, Balanced and Best which will take different effects of video displaying, and Least Delay for default.

Least Delay: Real-time video for live view.

**Best Fluency:** The video has the best fluency.

Balanced: Between Least Delay and Best.

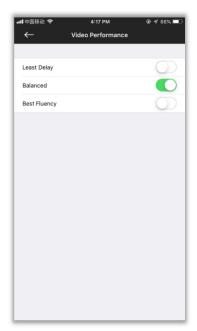

### 3.8.4 Remember Last Play

This option is for the live view, it decides whether continue last play when you start the APP.

**Never:** Never continue last play. **Always:** Always continue last play.

Ask: Ask whether continue last play every time you start the APP.

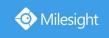

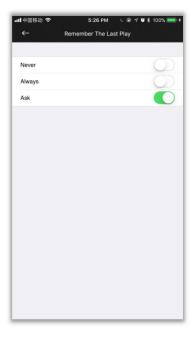

#### 3.8.5 Alarm Push Interval

Click Alarm Push Interval to set the interval which decides how long you can get the alarm message. The default alarm push interval is "Every 30 Seconds".

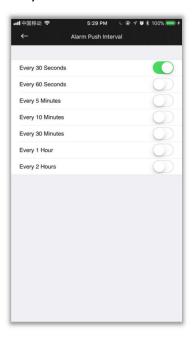

### 3.8.6 Image Ratio

This option determines the image ratio of camera on live view.

**Resize:** Images on the live view show with resize ratio, which could fit the size of the window.

Original: Images on the live view show with original ratio.

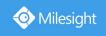

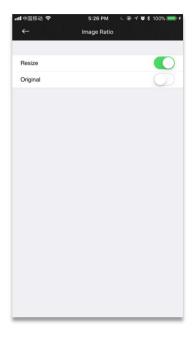

#### 3.8.7 Alarm Video Push

Click the alarm messages shown on Alarm Message interface of APP or Message Notification interface of mobile device to play the recorded files directly.

# Note:

Make sure that you have made correct settings on the NVR and mobile device so that you can get the alarm message on the mobile device.

① Make sure that you have made correct alarm settings and record schedule on the NVR. Step1. Enable Alarm and do alarm settings. Don't forget to edit alarm effective time.

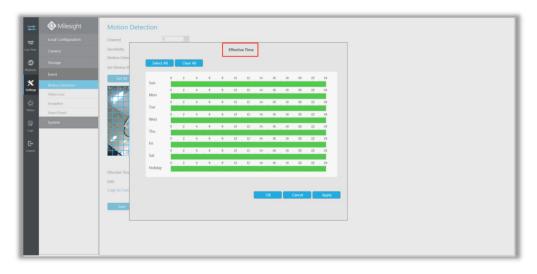

Step2. Set record schedule on Storage->Record Schedule(Only for Alarm Video Push).

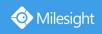

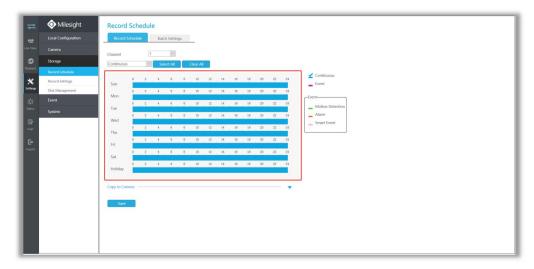

② Make sure that you have enabled push message and set push type on NVR. You can find the option in System->Network->More.

**Push Type supported:** Motion Detection, Video Loss, Region Entrance, Region Exiting, Advanced Motion Detection, Tamper Detection, Line Acrossing, Loitering and Human Detection.

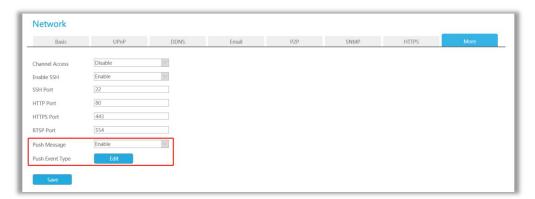

- 3 Make sure that you have enabled the information push for the APP on the mobile device (Only for iOS).
- ④ Make sure that you have enabled the Alarm Push for devices on APP.
- (5) Make sure that you have enabled the Alarm Video Push on General interface if you want to play record files by clicking the alarm messages.

#### 3.8.8 Mobile Network Reminder

It will remind you when the APP detects you are using mobile network.

#### 3.8.9 Show Stream Information

You can view real-time video stream information on the Live View interface if you enable it.

#### 3.8.10 TCP

The video connection will be more stable if you enable it. But it is only applied to the devices that are added via IP or Domain.

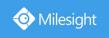

### 3.8.11 Help

You can get the introduction about the M-Sight Pro application.

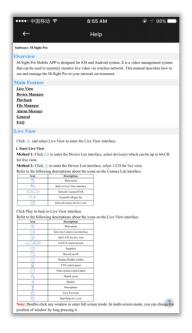

# Note:

- ① Click '1' to back to the top of the article.
- 2 Click the text in Main Feature to skip to the corresponding introduction part.

#### 3.8.12 About

You can get the version, new features, check online update about the APP and contact us.

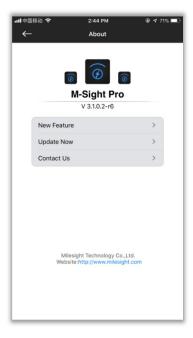

### 3.9 About device

Camera doesn't support to enable alarm message function.

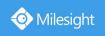

Camera added via P2P doesn't support PTZ control, Live View with primary stream, Microphone and Playback.

NVR added via P2P doesn't support Microphone.

NVR added via IP doesn't support Microphone.

## **Chapter IV Service**

Milesight Technology Co., Ltd provides customers with timely and comprehensive technical support services. End-users can contact your local dealer to obtain technical support. Distributors and resellers can contact directly with Milesight for technical support.

Technical Support Mailbox: support@milesight.com

Web: <a href="http://www.milesight.com">http://www.milesight.com</a>

Online Problem Submission System: <a href="http://www.milesight.com/service/feedback.asp">http://www.milesight.com/service/feedback.asp</a>

#### **MILESIGHT USA**

TEL: +1-800-561-0485

Mail: sales@milesightusa.com

Add: 7509 N.W. 36th Street, Miami, Florida 33166, USA

#### **MILESIGHT KOREA**

TEL: +82-2-839-3335

Mail: charley@milesight.co.kr

Add: 9F/925, 25-32, Anyang SK V1 Center, LS-ro 116beon-gil, Dongan-gu, Anyang-si, Gyeonggi-do,

Korea

#### **MILESIGHT CHINA**

TEL: +86-592-5922772

Mail: support@milesight.com

Add: No.23 Wanghai Road,2nd Software Park, Xiamen, China

Milesight Better Inside, More in Sight

www.milesight.com